# SERVIÇO PÚBLICO FEDERAL **INSTITUTO FEDERAL DE EDUCAÇÃO, CIÊNCIA E TECNOLOGIA DA PARAÍBA** DIRETORIA GERAL DE GESTÃO DE PESSOAS

# **EDITAL DGEP Nº 24/2016, DE 23 DE MAIO DE 2016 PROCESSO SELETIVO DE HABILITAÇÃO PARA REMOÇÃO DE PROFESSORES**

O Diretor de Gestão de Pessoas do Instituto Federal de Educação, Ciência e Tecnologia da Paraíba, nomeado pela Portaria IFPB nº 1.658, de 21/08/2014, torna pública a abertura de inscrições para **PROCESSO SELETIVO DE REMOÇÃO** para professores efetivos do ensino básico, técnico e tecnológico, do quadro permanente de pessoal do IFPB, nos termos da Lei nº 8.112/90, de 11/12/1990, artigo 36, parágrafo único, inciso III, alínea "c", Resolução CONSUP/IFPB nº 75, de 14/05/2015 e demais normas pertinentes, conforme estabelecido a seguir:

### **1 DISPOSIÇÕES GERAIS**

- **1.1** A seleção, objeto deste Edital, será realizada pelo Instituto Federal de Educação, Ciência e Tecnologia da Paraíba – IFPB, atendendo os dispostos nas normas citadas no preâmbulo.
- **1.2** Os resultados e a homologação final serão publicados no endereço eletrônico [http://www.ifpb.edu.br/servidor,](http://www.ifpb.edu.br/servidor) observando-se o disposto neste Edital.
- **1.3** O processo de seleção, regido por este Edital, destina-se a selecionar servidores docentes do IFPB para remoção, a pedido, para outra localidade, independentemente do interesse da Administração, de acordo com as vagas ofertadas no Anexo I deste Edital.

### **2 DAS INSCRIÇÕES**

**2.1** As inscrições deverão ser realizadas durante o período de **23 a 27 de maio de 2016**, até as 23h59min.

**2.2** Os cargos efetivos/áreas e as quantidades de vagas por unidade (Campus ou Reitoria) são as constantes do Anexo I.

**2.3** As inscrições serão efetuadas exclusivamente via SUAP – Sistema Unificado de Administração Pública (http://suap.ifpb.edu.br), utilizando-se do acesso pessoal do servidor, acessando o menu "Gestão de Pessoas" e o submenu, "Remoção", assim como os demais procedimentos constante do Anexo II – "SUAP – Módulo de Remoção Interna", que trata do tutorial do funcionamento e utilização do módulo.

**2.4** Para efeito de comprovação de tempo de serviço na unidade de origem (Campus ou Reitoria), o servidor deverá anexar declaração (Anexo III) da respectiva Coordenação ou Departamento de Gestão de Pessoas, atestando a sua data de ingresso na unidade de lotação atual (Campus ou Reitoria) e a existência, ou inexistência, de faltas injustificadas ao trabalho, inclusive detalhando o período de faltas, quando houver.

**2.4.1** Na declaração de que trata este item, deverá ser informado, ainda, se o candidato responde a processo administrativo disciplinar ou sindicância administrativa; ou, ainda, se encontra afastado das suas atividades profissionais, identificando qual o tipo de afastamento, sobretudo quando se tratar de afastamento para capacitação/qualificação.

**2.4.2** A referida declaração deverá ser digitalizada, no formato "pdf" e, obrigatoriamente, anexada, no ato da inscrição, de acordo com as orientações elencadas no Anexo II.

**2.4.3** Outros documentos comprobatórios deverão ser anexados obrigatoriamente, conforme procedimento constante do Anexo II, de forma especial, a portaria de nomeação e os documentos considerados pare efeito de desempate, constantes do artigo 10, do Anexo à Resolução nº 75/2015- CONSUPER, assim como os de comprovações do respectivo currículo lattes.

2.4.3.1 Deixa de ser necessária a anexação do respectivo currículo lattes, cuja consulta ficará a cargo da Diretoria de Gestão de Pessoas, todavia as informações nele constantes será de responsabilidade do titular, inclusive para efeito de dados atualizados.

**2.5** Serão indeferidos os processos que apresentem insuficiência de documentação comprobatória obrigatória (Declaração Anexo III e demais comprovantes) ou que deixem de constar informações imprescindíveis à análise do pedido, salvo no caso de correção dentro do prazo de inscrição.

**2.6** O candidato poderá optar pela remoção para campus onde não existam vagas previstas neste Edital, objetivando o preenchimento de possíveis vagas surgidas em decorrência da remoção dos servidores contemplados com as vagas previstas no presente edital.

**2.7** O candidato poderá se inscrever para mais de um campus, indicando a ordem preferencial, em sequência numérica, no próprio formulário de inscrição.

**2.7.1** O candidato que não indicar, no formulário de inscrição, a ordem de preferência de remoção para outros campi não poderá concorrer às vagas que se originarem do resultado da remoção para cargo ao qual ele concorreu (efeito cascata).

**2.8** Os procedimentos administrativos de inscrições poderão ser acompanhados, em tempo real, por qualquer servidor, utilizando-se do acesso pessoal ao sistema SUAP, conforme orientações constantes do Anexo II.

**2.9** O servidor inscrito poderá emitir comprovante de inscrição, observando-se as orientações constantes do Anexo II.

**2.10** A qualquer tempo, dentro do prazo de inscrição, o servidor poderá solicitar a inserção de documento que julgue relevante ou imprescindível para análise da solicitação, não sendo aceitas solicitações fora deste prazo.

# **3 DAS ANÁLISES**

- **3.1** A Diretoria de Gestão de Pessoas Reitoria/IFPB, ao receber o processo administrativo contendo a solicitação de remoção do servidor, deverá analisar e atestar, conforme a Resolução IFPB/CONSUPER nº 75/2015, a correlação do perfil do candidato à remoção com o perfil para o qual concorre, assim como a conformidade documental.
- **3.2** A Diretoria de Gestão de Pessoas Reitoria/IFPB detém a prerrogativa de solicitar ao Diretor de Ensino da Unidade interessada e/ou ao Coordenador da respectiva área, quando as circunstâncias assim exigirem, manifestação acerca da correlação do perfil do professor concorrente ou substituto com o perfil do código concorrido ou com a vaga na origem, antes de concluir pela aceitabilidade, ou não, da correlação exigida.
- **3.3** O período para análise das inscrições contará a partir da data da primeira inscrição recebida na plataforma, estendendo-se até o dia 30/05/2016.
- **3.4** Serão indeferidos os processos que apresentem insuficiência de documentação comprobatória e/ou que deixem de constar informações imprescindíveis à análise do pedido, salvo no caso de correção dentro do prazo de inscrição.
	- **3.4.1** Os processos eventualmente não homologados serão comunicados aos respectivos interessados, juntamente com o motivo que ensejou a não homologação, sendo dispensado o prazo de 24 horas para apresentar pedido de reconsideração, o qual deverá ser digitalizado, pelo próprio interessado, e encaminhado à DGEP através do endereço eletrônico (email) [remocao@ifpb.edu.br.](mailto:remocao@ifpb.edu.br)

### **4 DA CLASSIFICAÇÃO**

- **4.1** A classificação dos candidatos que tiveram o processo homologado ocorrerá para o campus e código/perfil para o qual concorreu, observando-se o disposto no artigo 10 da Resolução 75/2015.
- **4.2** Para efeito de classificação, terá total prioridade, inclusive para todas as vagas indicadas no ato da inscrição, o servidor que contar com maior tempo de serviço no campus de origem.
- **4.3** Para critério de desempate, será observado o disposto no artigo 10, incisos I a VIII, da Resolução 75/2015.
- **4.4** Concluído o processo classificatório, a Diretoria de Gestão de Pessoas Reitoria/IFPB publicará no dia **31/05/2016** o resultado preliminar do processo de remoção.
- **4.5** O prazo para pedido de reconsideração/recurso para o resultado será até às 23h59min do dia útil subsequente ao resultado e deverá ser apresentado no próprio sistema SUAP, consoante orientações constantes do Anexo II.
	- **4.5.1** O pedido de reconsideração deverá ser digitalizado e inserido no sistema pelo próprio interessado,

#### **5 DO RESULTADO FINAL**

- **5.1** O resultado da seleção para as vagas de remoção será divulgado em lista única por código/perfil de remoção.
- **5.2** O Resultado final do processo de remoção será divulgado no dia **02/06/2016** na página do IFPB na rede mundial de computadores.

## **6 DA REMOÇÃO**

- **6.1** Os servidores contemplados no processo de remoção serão removidos observando-se as seguintes condições:
	- a) Exoneração ou dispensa prévia de Cargo de Direção CD, Função Gratificada FG, ou Função de Coordenação de Curso – FCC, caso investido;
	- b) Baixa da carga patrimonial sob sua responsabilidade, caso exista;
	- c) Inexistência de qualquer pendência administrativa, inclusiva as relativas às áreas pedagógicas; e
	- d) Chegada, com entrada em exercício, do servidor nomeado ou removido, como contrapartida, salvo em casos excepcionais, plenamente justificados, com aquiescência da gestão da unidade de lotação e autorizados pelo Reitor do IFPB.
- **6.2** O servidor removido terá no máximo 30 (trinta) dias, a contar da publicação do respectivo ato de remoção, para entrar em efetivo exercício na unidade de destino.
- **6.3** A remoção será efetivará por ato do Reitor do IFPB, após atestado o pleno atendimento das condições estabelecidas no presente Edital.
	- **6.3.1** O servidor deverá permanecer exercendo as suas atividades profissionais no seu campus de origem, enquanto não efetivada remoção.

# **7 DAS DISPOSIÇÕES FINAIS**

- **7.1** A participação de servidores docentes no processo de remoção implica no conhecimento e tácita aceitação das condições estabelecidas neste Edital e demais instrumentos reguladores, aos quais o candidato não poderá alegar desconhecimento.
- **7.2** As informações constantes do Formulário de Inscrição, assim como em qualquer outro documento, serão de inteira responsabilidade do servidor interessado, em qualquer fase do processo, o qual responderá nas esferas administrativa, civil e penal por informações que não condizem com a verdade.
- **7.3** O processo de remoção será conduzido pela Diretoria de Gestão de Pessoas do Instituto Federal de Educação, Ciência e Tecnologia da Paraíba – IFPB.
- **7.4** Pedido de desistência será aceito em qualquer fase do processo, limitado ao dia **31/05/2016**, o qual deverá ser apresentado no próprio sistema onde ocorrerão as inscrições.
	- **7.4.1** No caso de o servidor ter sido contemplado em mais de um perfil, deverá, obrigatoriamente, apresentar o seu pedido de desistência, observando-se o mesmo prazo previsto neste item, de tal modo que lhe reste apenas uma opção.
	- **7.4.2** Na inobservância do item 7.4.1, a DGEP se reservará ao direito de excluir o servidor da classificação nos códigos concorridos, de forma que lhe reste apenas à opção prevista no processo de inscrição mais recente.
- **7.5** O Resultado final do processo de remoção regulado por este Edital terá validade de 01 (um) ano.
- **7.6** Não poderão participar do processo de remoção, regulado pelo presente Edital, os docentes que se encontram afastados para capacitação/qualificação ou que esteja cumprindo o prazo de permanência obrigatória em função do retorno de afastamento para capacitação/qualificação.
- **7.7** Não poderão participar do processo de remoção, regulado por este Edital, os servidores que estejam respondendo a Processo Administrativo Disciplinar ou Processo de Sindicância.
- **7.8** Todas as publicações oficiais referentes a este Processo de Seleção para Remoção serão disponibilizadas no endereço eletrônico [www.ifpb.edu.br/servidor.](http://www.ifpb.edu.br/servidor)
- **7.9** Os casos omissos serão analisados e resolvidos pelo Reitor do IFPB, ouvida a Diretoria de Gestão de Pessoas.

AGUINALDO TEJO FILHO Diretor de Gestão de Pessoas IFPB

# **ANEXO I**

# **QUADRO DE DISTRIBUIÇÃO DAS VAGAS DISPONÍVEIS PARA REMOÇÃO PROFESSOR DO ENSINO BÁSICO, TÉCNICO E TECNOLÓGICO**

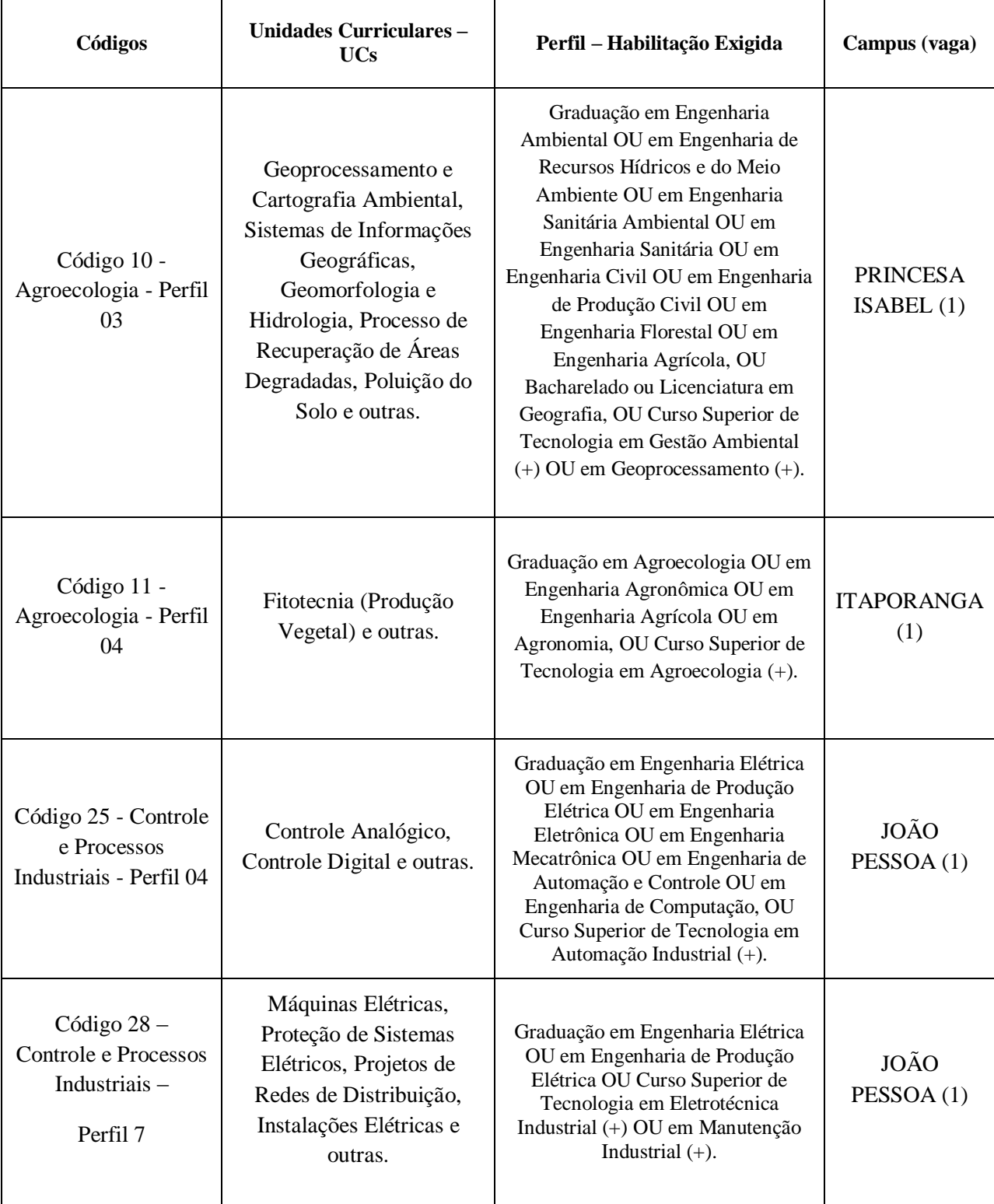

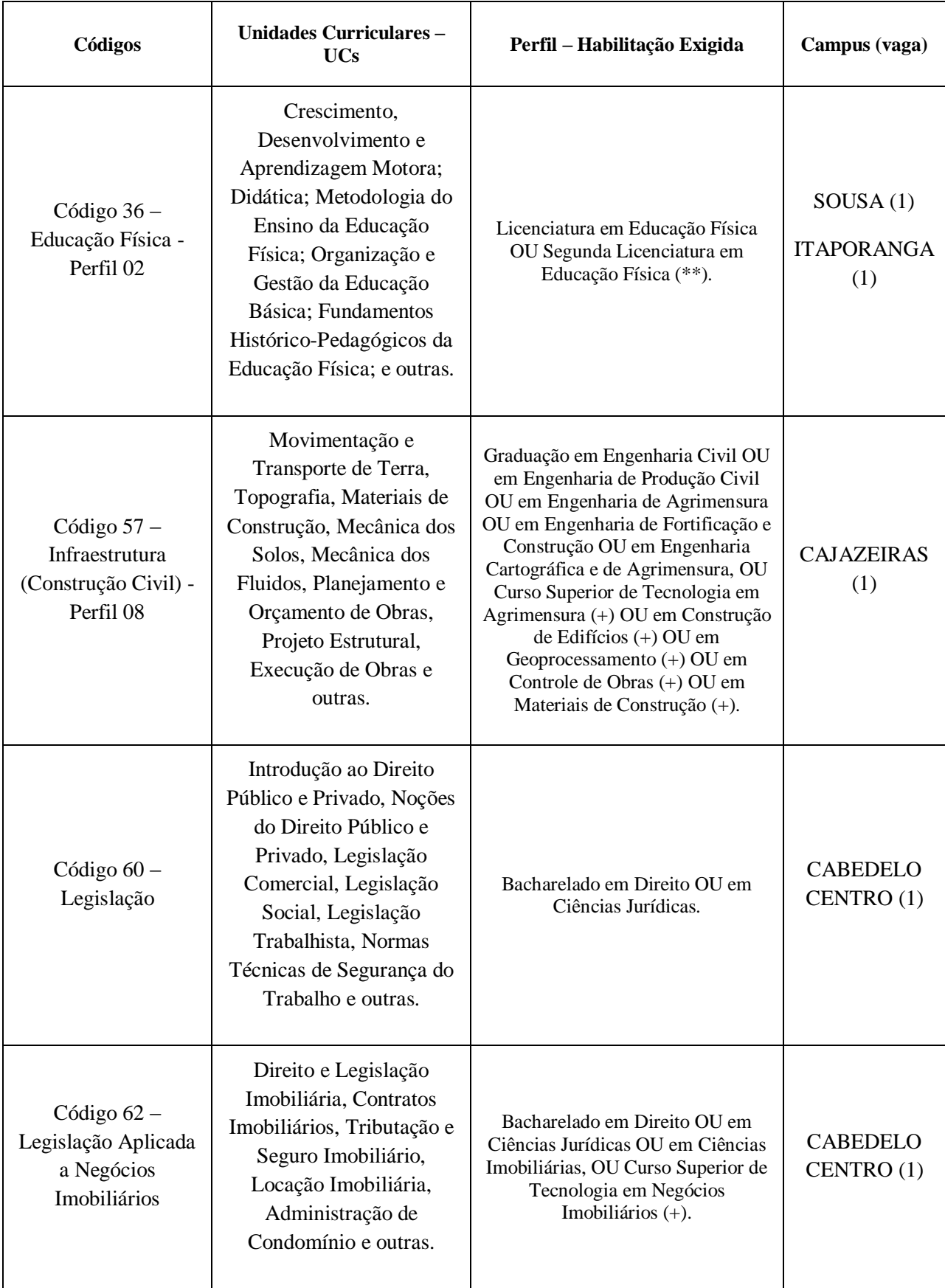

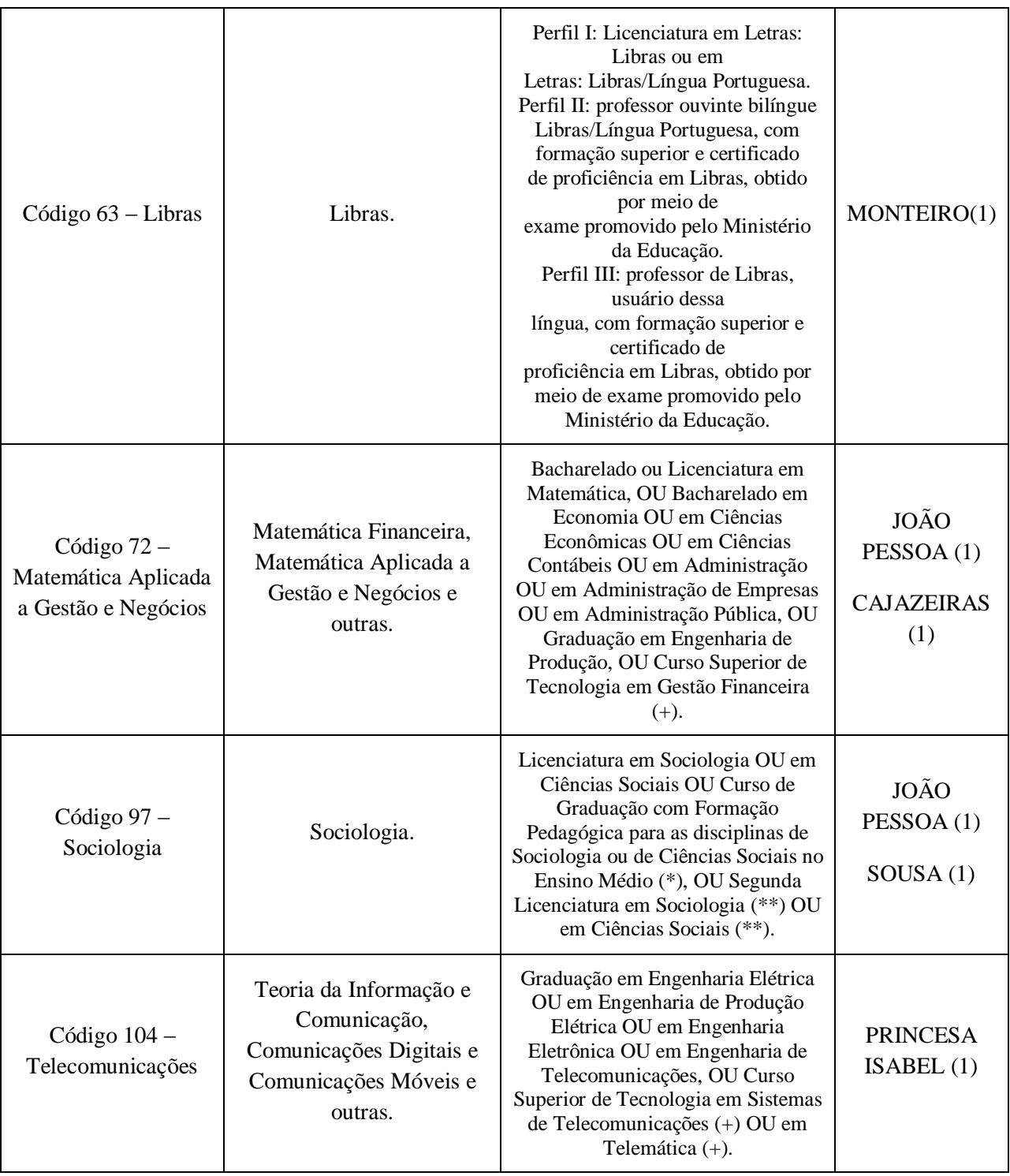

**NOTA - os símbolos (+), (\*), (\*\*) e (\*\*\*) estão explicados abaixo:**

(+) Para cada denominação de Curso Superior de Tecnologia, considerar incluídos todos os cursos vinculados à referida denominação, segundo a tabela de convergência do Catálogo Nacional de Cursos Superiores de Tecnologia (MEC).

(\*) Conforme Resolução CNE/CP nº 2, de 26 de junho de 1997.

(\*\*) Conforme Resolução CNE/CP nº 8, de 2 de dezembro de 2008.

(\*\*\*) Conforme Tabela de Áreas do Conhecimento (CAPES-MEC).

**(\*\*\*\*)** Os cursos solicitados para cada habilitação (Bacharelado, Licenciatura, Cursos Superiores de Tecnologia) devem ser reconhecidos ou revalidados nos termos da Lei nº 9.394/1996 e alterações subsequentes, ou legislação anterior, quando cabível.

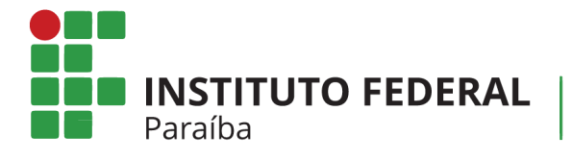

Reitoria Diretoria-Geral de Tecnologia da Informação

# **ANEXO II**

# **SUAP**

# **Módulo de Remoção Interna Docentes**

**NOSSA MISSÃO:** Ofertar a educação profissional, tecnológica e humanística em todos os seus níveis e modalidades por meio do Ensino, da Pesquisa e da Extensão, na perspectiva de contribuir na formação de cidadãos para atuarem no mundo do trabalho e na construção de uma sociedade inclusiva, justa, sustentável e democrática.

**VALORES E PRINCÍPIOS:** Ética, Desenvolvimento Humano, Inovação, Qualidade e Excelência, Transparência, Respeito, Compromisso Social e Ambiental.

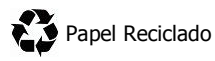

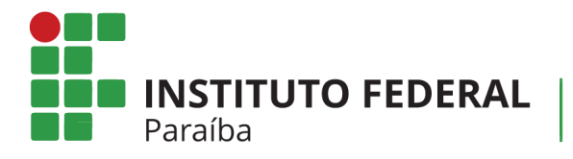

Reitoria<br>Diretoria-Geral de Tecnologia da Informação

# **Histórico de Versões**

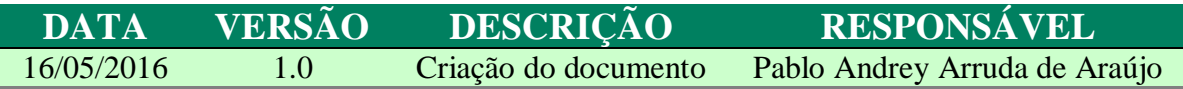

**NOSSA MISSÃO:** Ofertar a educação profissional, tecnológica e humanística em todos os seus níveis e modalidades por meio do Ensino, da Pesquisa e da Extensão, na perspectiva de contribuir na formação de cidadãos para atuarem no mundo do trabalho e na construção de uma sociedade inclusiva, justa, sustentável e democrática.

**VALORES E PRINCÍPIOS:** Ética, Desenvolvimento Humano, Inovação, Qualidade e Excelência, Transparência, Respeito, Compromisso Social e Ambiental.

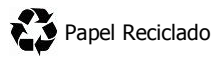

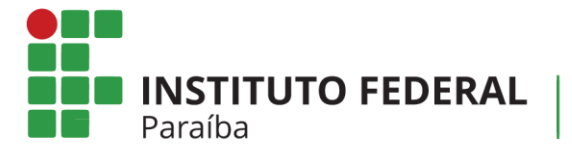

Reitoria<br>Diretoria-Geral de Tecnologia da Informação

# **Sumário**

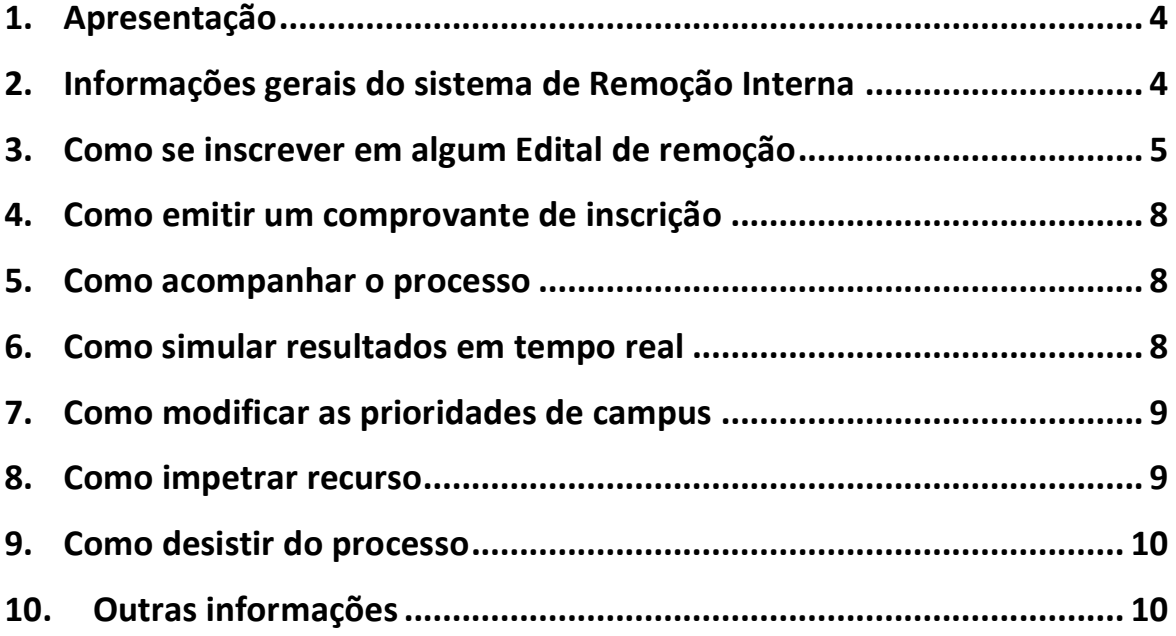

**NOSSA MISSÃO:** Ofertar a educação profissional, tecnológica e humanística em todos os seus níveis e modalidades por meio do Ensino, da Pesquisa e da Extensão, na perspectiva de contribuir na formação de cidadãos para atuarem no mundo do trabalho e na construção de uma sociedade inclusiva, justa, sustentável e democrática.

**VALORES E PRINCÍPIOS:** Ética, Desenvolvimento Humano, Inovação, Qualidade e Excelência, Transparência, Respeito, Compromisso Social e Ambiental.

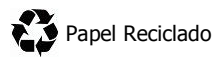

**INSTITUTO FEDERAL** Paraíba

# <span id="page-10-0"></span>**1. Apresentação**

O sistema informatizado de Remoção Interna – Docentes tem o objetivo de gerenciar o processo de remoção no âmbito do IFPB, e foi desenvolvido na plataforma SUAP pela equipe técnica de Tecnologia da Informação do IFPB, em conformidade com a Resolução Nº 75/2015 – CONSUPER.

# <span id="page-10-1"></span>**2. Informações gerais do sistema de Remoção Interna**

Abaixo, encontram-se algumas informações gerais sobre o sistema de Remoção Interna:

- a) Para acessar o sistema, o servidor deverá acessar o SUAP ([http://suap.ifpb.edu.br](http://suap.ifpb.edu.br/)) e fazer o *login*;
- b) Após entrar no SUAP, no menu lateral esquerdo, o servidor deverá clicar na opção "Gestão de Pessoas" e, em seguida, "Remoção". Os itens deste menu são:
	- I. **Inscrições**: Neste item é possível observar duas abas: (a) a aba **"Qualquer"**, que apresenta **todos** os editais disponíveis (tanto de TA's quanto de Docentes), bem como todos os servidores inscritos, juntamente com o Código/Área, Campus de Origem, as Escolhas e as Situações; e (b) a aba **"Minhas Inscrições"**, que apresenta todas as inscrições do servidor que está conectado ao SUAP.
	- II. **Indeferimentos de Inscrições**: Neste item será possível acessar as justificativas de indeferimento de inscrições.
	- III. **Editais**: Neste item é possível observar duas abas: (a) a aba **"Qualquer"**, que apresenta todos os editais (abertos ou encerrados); e (b) **"Abertos",**  que apresenta os editais que estão com período de inscrição aberto.

**NOSSA MISSÃO:** Ofertar a educação profissional, tecnológica e humanística em todos os seus níveis e modalidades por meio do Ensino, da Pesquisa e da Extensão, na perspectiva de contribuir na formação de cidadãos para atuarem no mundo do trabalho e na construção de uma sociedade inclusiva, justa, sustentável e democrática.

**VALORES E PRINCÍPIOS:** Ética, Desenvolvimento Humano, Inovação, Qualidade e Excelência, Transparência, Respeito, Compromisso Social e Ambiental.

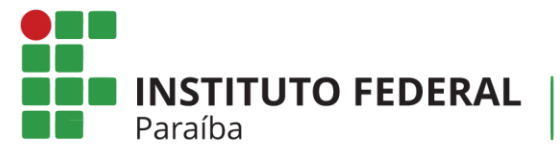

- IV. **Recursos**: Neste item pode-se observar uma aba:(a) **"Meus Recursos"**, que apresenta os possíveis recursos do servidor.
- V. **Pareceres de Recurso**: Neste item pode-se observar uma aba: (a) **"Pareceres dos meus recursos**", que apresenta os pareceres dos possíveis recursos.

# <span id="page-11-0"></span>**3. Como se inscrever em algum Edital de remoção**

Para se inscrever em algum edital de remoção vigente, siga os passos a seguir:

a) Acesse o item "**Inscrições**" e, no canto superior direito, clique em **"Adicionar formação acadêmica".**

> **ATENÇÃO: O preenchimento da formação acadêmica é OBRIGATÓRIO. Você não conseguirá fazer nenhuma inscrição se não tiver cadastrado a sua formação acadêmica.**

b) Ao clicar em Adicionar formação acadêmica, o docente deverá anexar, OBRIGATORIAMENTE, o diploma ou outro(s) documento(s) equivalente(s) à formação acadêmica. Adicione quantos diplomas quiser (que comprove a sua área de atuação).

> **ATENÇÃO: Consulte o Edital para saber se a sua formação acadêmica está sendo contemplada. Caso contrário, você não conseguirá cadastrar a sua formação.**

- c) Em seguida, após o cadastro da formação acadêmica, o servidor deverá acessar novamente o item "**Inscrições**" e, no canto superior direito, clicar em **"Nova inscrição".**
- d) Será apresentada uma tela com todos os editais de remoção que estarão em aberto. Localize o edital docente vigente.

**NOSSA MISSÃO:** Ofertar a educação profissional, tecnológica e humanística em todos os seus níveis e modalidades por meio do Ensino, da Pesquisa e da Extensão, na perspectiva de contribuir na formação de cidadãos para atuarem no mundo do trabalho e na construção de uma sociedade inclusiva, justa, sustentável e democrática.

**VALORES E PRINCÍPIOS:** Ética, Desenvolvimento Humano, Inovação, Qualidade e Excelência, Transparência, Respeito, Compromisso Social e Ambiental.

**INSTITUTO FEDERAL** Paraíba

e) Na última coluna do edital vigente, cujo nome é **"ações",** clique no item **Opções** e, em seguida, **Inscrever-se.**

> **ATENÇÃO: Leia o Edital para saber se existem vagas para o seu código/área. Caso a sua formação acadêmica não estiver em conformidade com as formações acadêmicas do edital, você não irá visualizar a opção inscrever-se.**

- f) Na tela seguinte, preencha todas as suas informações, conforme é apresentado na tela:
	- Campus de origem
	- Código/Área (que pretende disputar)
	- Prioridade do código/área:
	- Data do início do exercício no campus de lotação
	- Data do início do exercício no IFPB: Repetir a data de exercício no campus de origem caso não tenha trabalhado em outro campus do IFPB.
	- Data do início do exercício no Serviço público Federal: Repetir a data de exercício no IFPB caso não tenha trabalhado em outro órgão público federal.
	- Data do início do exercício no Serviço público: Repetir a data de exercício no IFPB caso não tenha trabalhado em outro orgão público municipal ou estadual.
	- Titulação
	- Número de filhos
	- Regime de Trabalho.

**INFORMAÇÃO: Esses dados são exigidos pela Resolução 75/2015 CONSUPER, e servirão para realizar o procedimento de seleção.**

g) Em seguida, informe também as opções de campus que deseja disputar, colocando a prioridade (1 é a maior) de cada um deles. Caso deseje adicionar mais de um campus, clique no item **Adicionar outro(a) Opção de Campus.**

**VALORES E PRINCÍPIOS:** Ética, Desenvolvimento Humano, Inovação, Qualidade e Excelência, Transparência, Respeito, Compromisso Social e Ambiental.

**NOSSA MISSÃO:** Ofertar a educação profissional, tecnológica e humanística em todos os seus níveis e modalidades por meio do Ensino, da Pesquisa e da Extensão, na perspectiva de contribuir na formação de cidadãos para atuarem no mundo do trabalho e na construção de uma sociedade inclusiva, justa, sustentável e democrática.

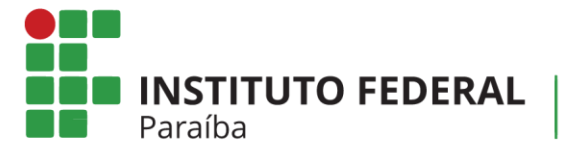

**DICA: Algumas vagas podem surgir em decorrência de cascatas. Escolha quantos campi quiser.**

- h) Ao final, em **"Comprovantes para inscrição",** anexe os documentos comprobatórios das informações inseridas. **Obrigatoriamente** deve ser anexada a declaração de inicio dos trabalhos no campus.
- i) Por fim, clique em Salvar. Pronto, sua inscrição foi realizada.

# **4. Como se inscrever para um segundo código/área**

O professor que possuir credenciais para se concorrer em mais de um código/área, de acordo com a formação acadêmica e com as vagas disponíveis no edital, poderá realizar mais de uma inscrição, caso deseje.

**Por exemplo:** Professor possui formação acadêmica em engenharia elétrica. Logo, ele poderia concorrer, neste exemplo, aos códigos/áreas de Processos Industriais, Telecomunicações e/ou outros perfis afins. Todos os detalhes sobre as exigências dos perfis encontram-se nos editais de remoção.

O procedimento para a inscrição em mais de um perfil dar-se-á da seguinte maneira:

- a) O professor deverá acessar novamente o item "**Inscrições**" e, no canto superior direito, clicar em **"Nova inscrição".**
- b) Será apresentada uma tela com todos os editais de remoção que estarão em aberto. Localize o edital docente vigente.
- c) Na última coluna do edital vigente, cujo nome é **"ações",** clique no item **Opções** e, em seguida, **Inscrever-se em outro código/área.**
- d) Na tela seguinte, selecione o novo perfil que deseja concorrer, bem como a prioridade do código/área;
- j) Em seguida, ao salvar os dados, serão exibidas as informações que foram preenchidas na primeira inscrição. Confira os dados e anexe novamente, **obrigatoriamente,** a declaração de inicio dos trabalhos no campus.
- e) Por fim, clique em Salvar. Pronto, sua outro inscrição foi realizada.

**VALORES E PRINCÍPIOS:** Ética, Desenvolvimento Humano, Inovação, Qualidade e Excelência, Transparência, Respeito, Compromisso Social e Ambiental.

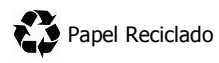

**NOSSA MISSÃO:** Ofertar a educação profissional, tecnológica e humanística em todos os seus níveis e modalidades por meio do Ensino, da Pesquisa e da Extensão, na perspectiva de contribuir na formação de cidadãos para atuarem no mundo do trabalho e na construção de uma sociedade inclusiva, justa, sustentável e democrática.

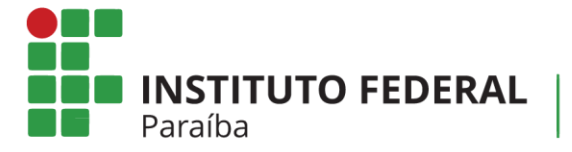

Reitoria Diretoria-Geral de Tecnologia da Informação

# <span id="page-14-0"></span>**5. Como emitir um comprovante de inscrição**

Para emitir um comprovante de inscrição, siga o seguinte procedimento:

- a) Acesse o item "**Inscrições**" e, em seguida, escolha a Aba "Minhas Inscrições"**;**
- b) Será apresentada uma tela com todas as suas inscrições realizadas;
- c) Na última coluna, cujo nome é **ações,** clique no item **Opções** e, em seguida, **Emitir comprovante.**
- d) Imprima e guarde o seu comprovante!

# <span id="page-14-1"></span>**6. Como acompanhar o processo**

Para acompanhar o processo de inscrições, realize o seguinte procedimento.

- a) Acesse o item "**Editais**"**;**
- b) Será apresentada uma tela com todos os editais gerenciados pelo SUAP;
- c) Localize o Edital que você esteja concorrendo;
- d) Na última coluna, cujo nome é **ações,** clique no item **Opções** e, em seguida, **Visualizar Posicionamento;**
- e) Será apresentada uma tela com os dados dos inscritos no processo.

# <span id="page-14-2"></span>**7. Como simular resultados em tempo real**

Para simular o resultado do Edital, realize o seguinte procedimento:

- a) Acesse o item "**Editais**"**;**
- b) Será apresentada uma tela com todos os editais gerenciados pelo SUAP;
- c) Localize o Edital que você esteja concorrendo;
- d) Na última coluna, cujo nome é **ações,** clique no item **Opções** e, em seguida, **Simulação de Resultado;**
- e) Será apresentada uma tela com a simulação de resultado dos atuais inscritos. Esta simulação é atualizada automaticamente, a cada 2 (duas) horas, pelo SUAP.

**ATENÇÃO: Esta funcionalidade trata-se apenas de uma simulação. NÃO É O RESULTADO FINAL!**

**NOSSA MISSÃO:** Ofertar a educação profissional, tecnológica e humanística em todos os seus níveis e modalidades por meio do Ensino, da Pesquisa e da Extensão, na perspectiva de contribuir na formação de cidadãos para atuarem no mundo do trabalho e na construção de uma sociedade inclusiva, justa, sustentável e democrática.

**VALORES E PRINCÍPIOS:** Ética, Desenvolvimento Humano, Inovação, Qualidade e Excelência, Transparência, Respeito, Compromisso Social e Ambiental.

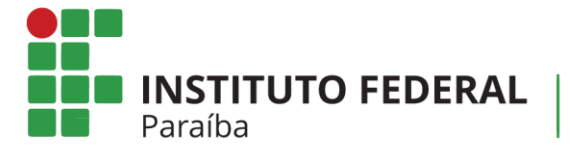

# <span id="page-15-0"></span>**8. Como modificar as prioridades de campus**

O professor pode modificar, durante o período de inscrições estabelecido pelo Edital, a prioridade de destino de campus pretendido. Para fazer isso, siga os passos abaixo:

- a) Acesse o item "**Inscrições**" e, em seguida, escolha a Aba "Minhas Inscrições"**;**
- b) Será apresentada uma tela com todas as suas inscrições realizadas;
- c) Localize a sua inscrição, dentre as apresentadas, para o Edital vigente. Na primeira

coluna, cujo título é "  $#$  ", clique no ícone  $\bullet$ . A partir deste momento, você poderá modificar os dados da sua inscrição, como inserir novos comprovantes e escolher novas prioridades de campus;

- d) Em seguida, salva as suas modificações;
- e) Por fim, emita um novo comprovante de inscrição com os dados atualizados. Verifique o Item xx para instruções de como emitir o comprovante.

**ATENÇÃO: Você só poderá realizar o procedimento de mudança dos dados quando o período de inscrições estiver aberto. Quando o período de inscrições, estabelecido pelo Edital, encerrar, você não visualizará esta opção!**

### <span id="page-15-1"></span>**9. Como impetrar recurso**

Para impetrar um recurso, siga o seguinte procedimento:

- a) Acesse o item "**Inscrições**" e, em seguida, escolha a Aba "Minhas Inscrições"**;**
- b) Será apresentada uma tela com todas as suas inscrições realizadas. Localize a sua inscrição (de acordo com o edital);
- c) Na última coluna, cujo nome é **ações,** clique no item **Opções** e, em seguida, **Entrar com recurso;**
- d) Preencha o texto do recurso, anexe o documento comprobatório e salve em seguida.

**NOSSA MISSÃO:** Ofertar a educação profissional, tecnológica e humanística em todos os seus níveis e modalidades por meio do Ensino, da Pesquisa e da Extensão, na perspectiva de contribuir na formação de cidadãos para atuarem no mundo do trabalho e na construção de uma sociedade inclusiva, justa, sustentável e democrática.

**VALORES E PRINCÍPIOS:** Ética, Desenvolvimento Humano, Inovação, Qualidade e Excelência, Transparência, Respeito, Compromisso Social e Ambiental.

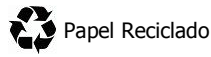

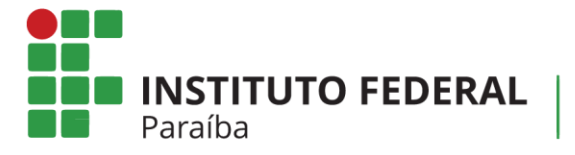

# <span id="page-16-0"></span>**10.Como desistir do processo**

Para desistir do processo, siga o seguinte procedimento:

- a) Acesse o item "**Inscrições**" e, em seguida, escolha a Aba "Minhas Inscrições"**;**
- b) Será apresentada uma tela com todas as suas inscrições realizadas. Localize a sua inscrição (de acordo com o edital);
- c) Na última coluna, cujo nome é **ações,** clique no item **Opções** e, em seguida, **Desistir da inscrição no edital**. Em seguida, conforme a desistência.

# <span id="page-16-1"></span>**11.Outras informações**

Dúvidas no preenchimento das informações: DGEP: (83) 3612.9728 Problemas técnicos do sistema: DGTI: (83) 3612.9742 Desenvolvimento do Sistema: Rodrigo Pinheiro Marques de Araujo

**NOSSA MISSÃO:** Ofertar a educação profissional, tecnológica e humanística em todos os seus níveis e modalidades por meio do Ensino, da Pesquisa e da Extensão, na perspectiva de contribuir na formação de cidadãos para atuarem no mundo do trabalho e na construção de uma sociedade inclusiva, justa, sustentável e democrática.

**VALORES E PRINCÍPIOS:** Ética, Desenvolvimento Humano, Inovação, Qualidade e Excelência, Transparência, Respeito, Compromisso Social e Ambiental.

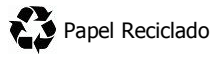

# **ANEXO III**

#### **DECLARAÇÃO PARA PARTICIPAÇÃO NO PROCESSO SELETIVO DE HABILITAÇÃO PARA REMOÇÃO DE SERVIDORES**

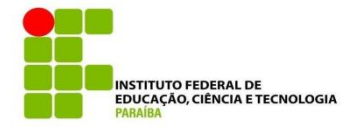

# DECLARAÇÃO

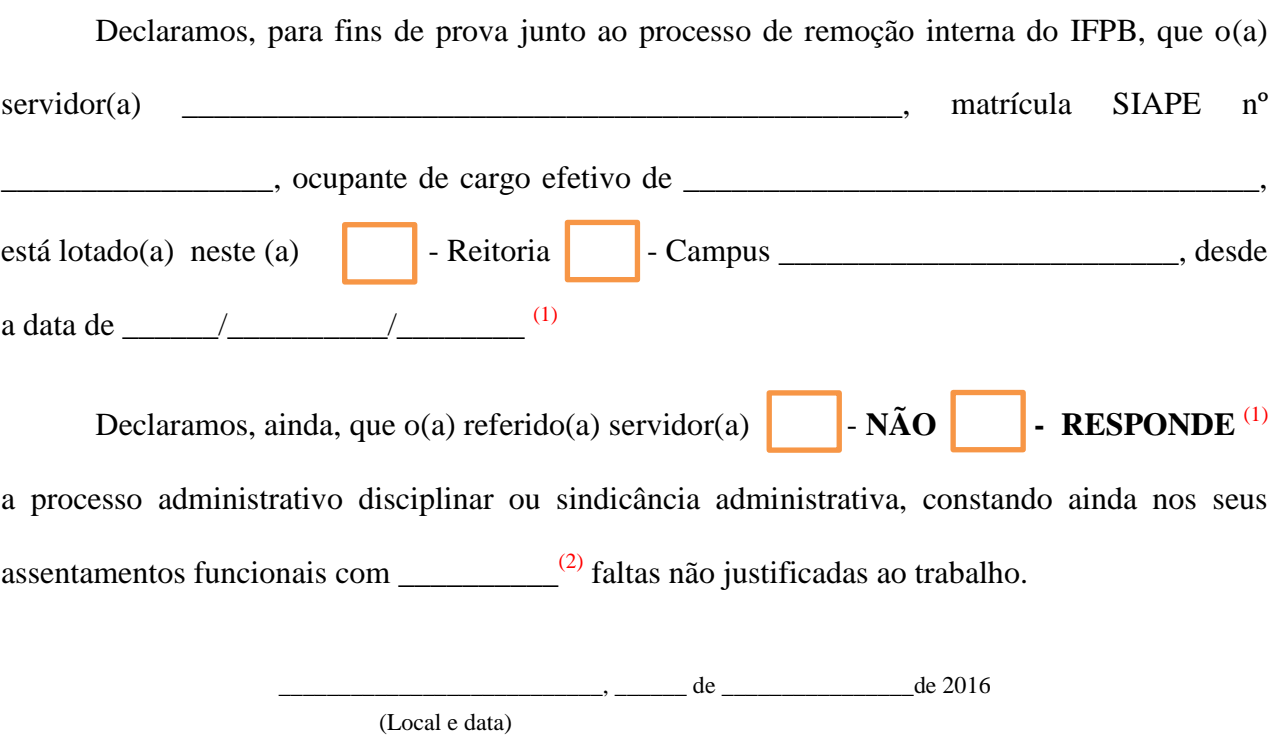

\_\_\_\_\_\_\_\_\_\_\_\_\_\_\_\_\_\_\_\_\_\_\_\_\_\_\_\_\_\_\_\_\_\_\_\_\_\_\_\_\_\_\_\_\_ (Assinatura do Chefe/Coordenador de Gestão de Pessoas)

(1) O PREENCHIMENTO DE MAIS DE UM QUADRINHO EM CADA PARÁGRAFO ANULARÁ A DECLARAÇÃO (2) CITAR O NÚMERO DE FALTAS INJSUTIFICADAS.